# **INSERIRE IL VERBALE SU ARGO BACHECA**

#### **PASSO NUMERO 1**

Accedere al sito portale argo Cliccare su Registro elettronico didUP Inserire le credenziali

#### **PASSO NUMERO 2**

Andare su BACHECA GESTIONE BACHECA Cliccare AGGIUNGI in alto a destra

## **PASSO NUMERO 3**

Compilare le voci:

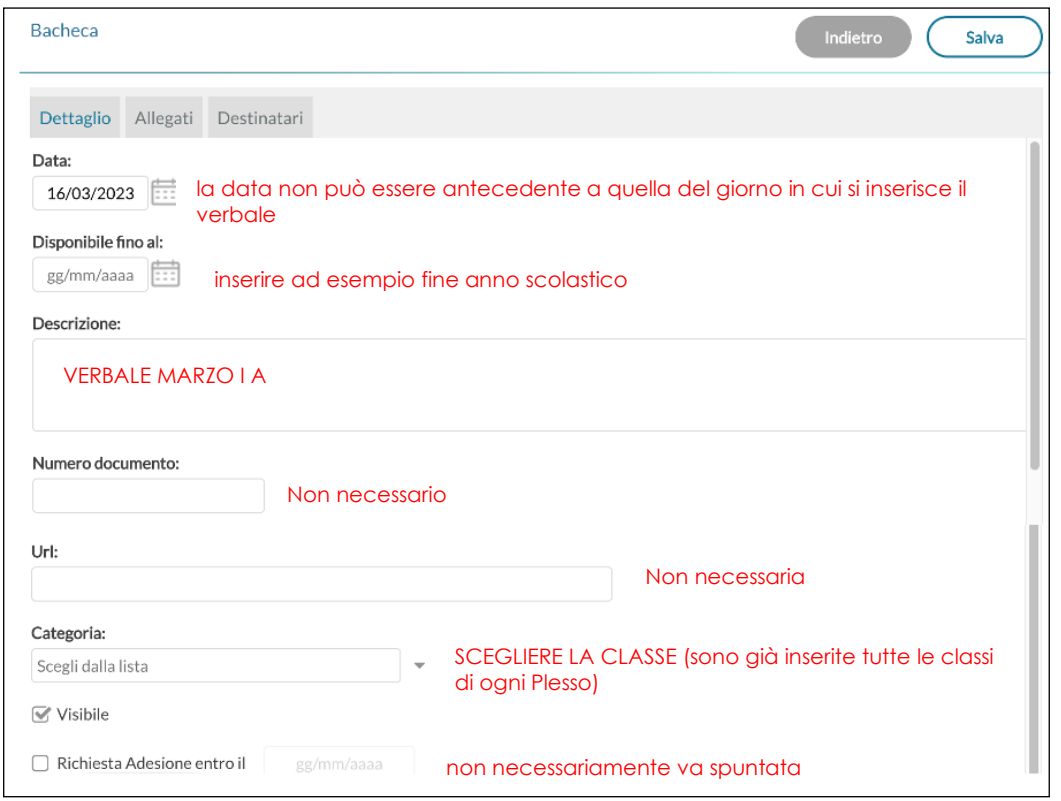

#### **PASSO NUMERO 4** Si passa ad ALLEGATI

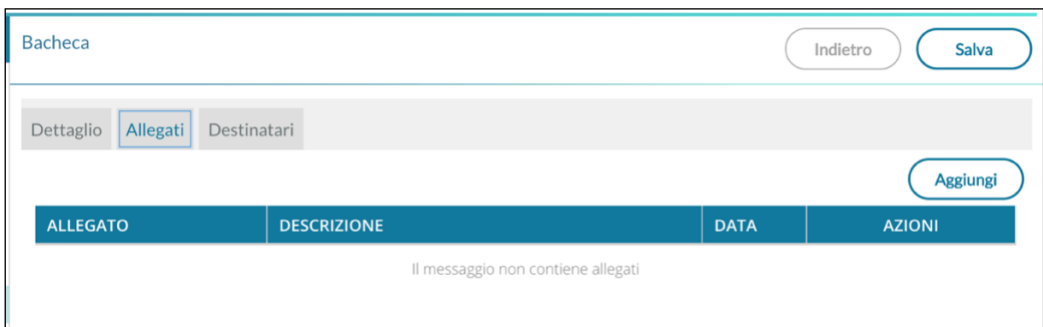

Cliccare su AGGIUNGI per inserire il file che ci interessa

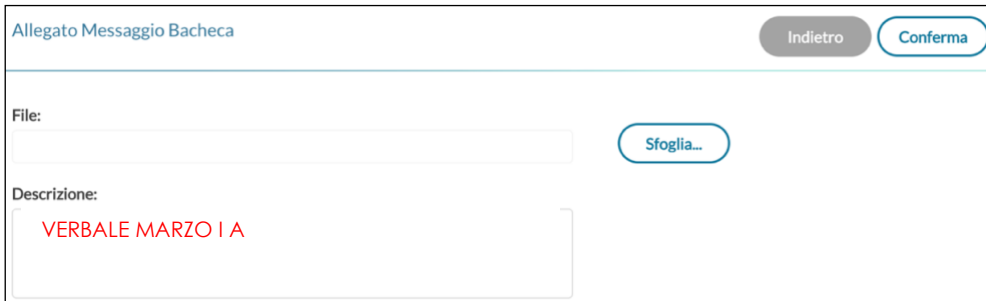

Da SFOGLIA inserire il file (presente sul desktop o su pendrive...) Breve descrizione Cliccare su CONFERMA

## **PASSO NUMERO 5** Si passa a DESTINATARI

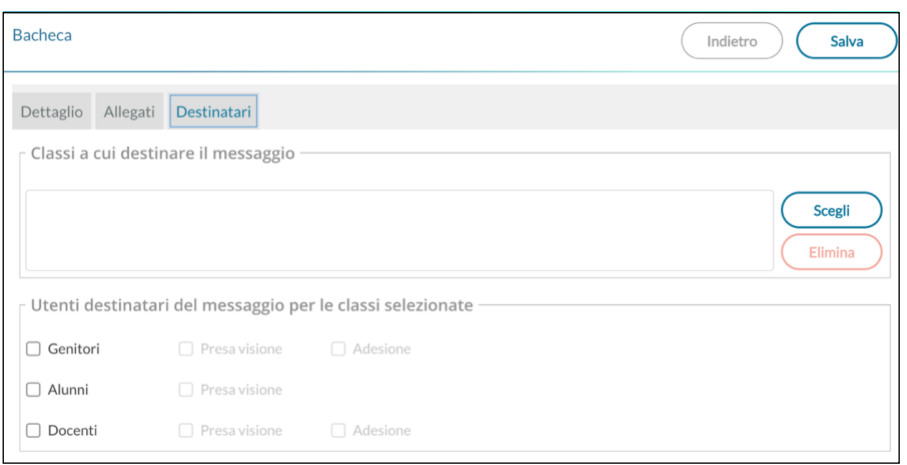

# in alto a destra cliccare su SCEGLI

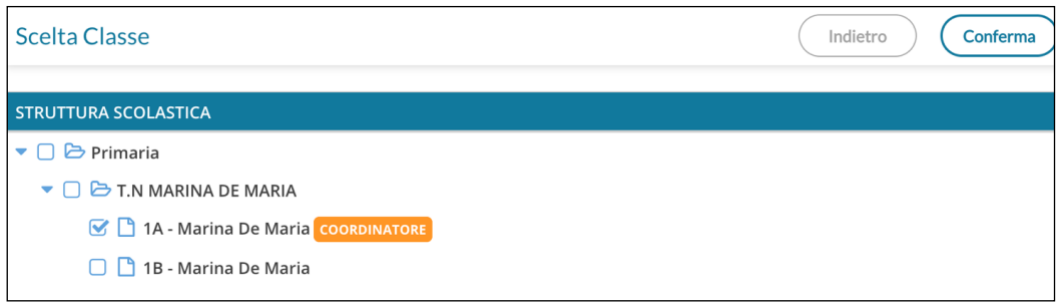

## selezionare la classe cliccare su CONFERMA

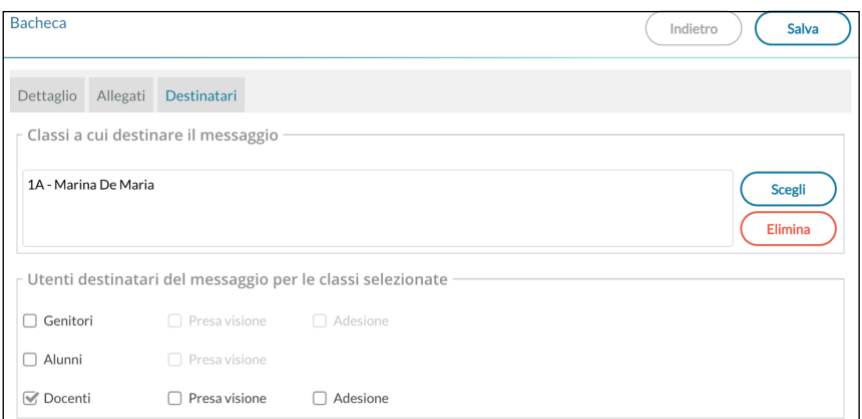

spuntare DOCENTI (se si desidera, spuntare anche presa visione) cliccare su SALVA in alto a dx